## **DOWNLOADING NOTES**

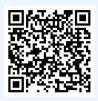

click QR code for directions

#### SELECT NOTETAKING SERVICE TAB ON AIM

Login to AIM. There will be a 'My Accommodations' tab on the lefthand side. Click 'Notetaking Services.' This will bring you to a list of your classes that have notetakers.

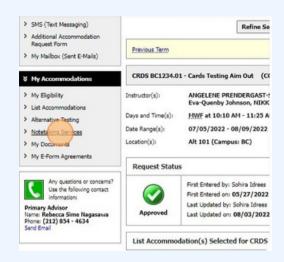

# \*ANY CLASSES THAT A NOTETAKER HAS NOT YET BEEN REQUESTED IN WILL NEED TO BE CONFIRMED\*

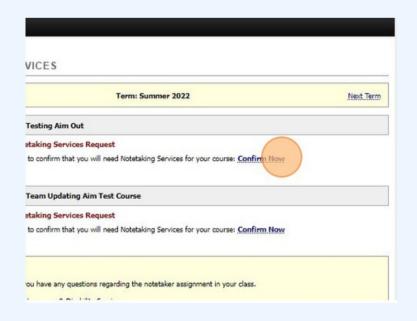

Click
'Confirm
Now'
for any classes
notes have not
yet been
requested in

## **DOWNLOADING NOTES**

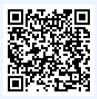

click QR code for directions

## VIEW UPLOADED AND AVAILABLE NOTES FOR DOWNLOAD

Courses that have uploaded notes will show a tab that reads "Available Note(s) for Download (Click to Expand)" Click this tab to see each week of notes uploaded.

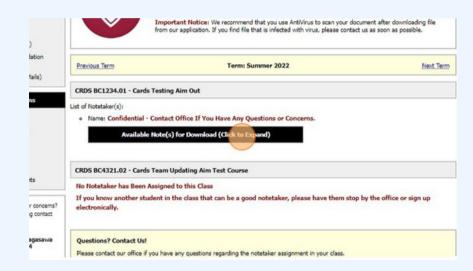

#### **DOWNLOAD AVAILABLE NOTES**

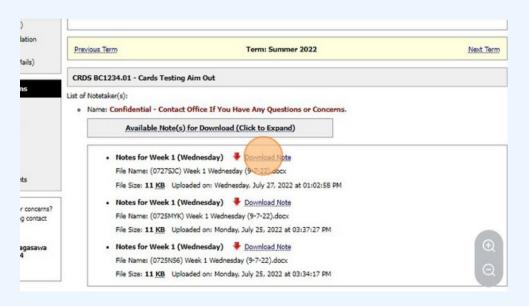

Click
'Download Now'
to download notes to
your computer.

If your classes are not showing notes, email our Operations Team at CARDS@barnard.edu